# **FOMAカード/電池パックの取り付け**

取り付けは電源を切ってからFOMA端末を閉じ、手に持って 正しく行ってください。

### ◆ リアカバーの取り外し

レバーを●の方向にスライドさせてロックを外し、親指でリアカ バーを押しながらbの方向に約2mmスライドさせて外す。内蓋の ツメをつまんで、3の方向に持ち上げて止まる位置まで開く。

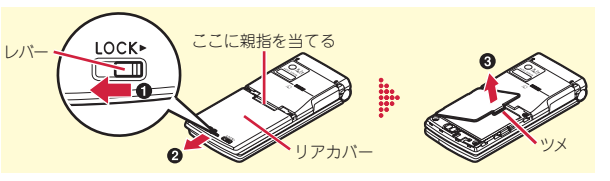

### ✜ FOMAカードの取り付け

ツメに指をかけ「カチッ」と音がするまでトレイを引き出す (<sup>6</sup>)。IC面を下にし、切り欠きの向きを合わせてFOMAカードを トレイにセットし(2)、トレイを奥まで押し込む(3)。

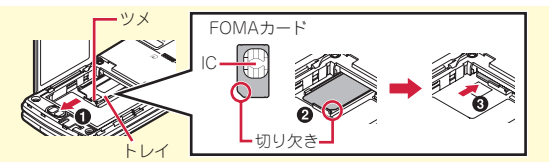

#### Point

・ 本FOMA端末では、FOMAカード(青色)は使用できません。 FOMAカード(青色)をお持ちの場合には、ドコモショップ窓口に てお取り替えください。

### ◆ 電池パックの取り付け

電池パックのラベル面を上にし、電池パック の凸部分をFOMA端末の凹部分に合わせて❶の方向に差し込み、 さらに、bの方向に押し付けてはめ込んでから内蓋を閉じる。

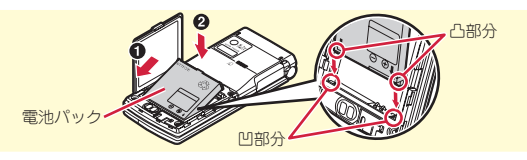

# ✜ リアカバーの取り付け

リアカバーの8箇所のツメをFOMA端末のミゾに合わせて、 FOMA端末との間にすき間が生じないように❶の方向に押さえな がら、20方向にスライドさせて取り付ける。最後にレバーを3 の方向にスライドさせてロックする。

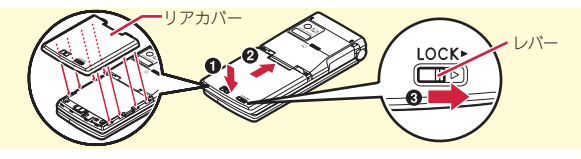

**Point** 

- ・ 内蓋は、防水/防塵性能を維持するため、しっかりと閉じる構造に なっています。無理に開けようとすると爪や指などを傷つける場合 がありますので、ご注意ください。
- ・ 無理な力による破損防止のため、内蓋のヒンジ部分(本体との接合 部分)は外れる構造になっています。外れた場合は、内蓋側のピン 状の金具部分をFOMA端末側のミゾに合わせて、「カチッ」と音がす るまで押し込んでください。

### 事前の準備

# **充電**

お買い上げ時は、電池パックは十分に充電されていません。 必ず専用のACアダプタで充電してからお使いください。

# **卓上ホルダと組み合わせた充電**

- ACアダプタのコネクタを、矢印の表記面を上にし て付属の卓上ホルダへ水平に差し込む
- **2 ACアダプタの雷源プラグを起こし、AC100Vコン** セントへ差し込む
- ■6 FOMA端末を閉じた状態で、卓上ホルダに差し込む ※ ランプが点灯したことを確認してください。
- 4 充電が終わったら、FOMA端末を卓上ホルダから取 り外す

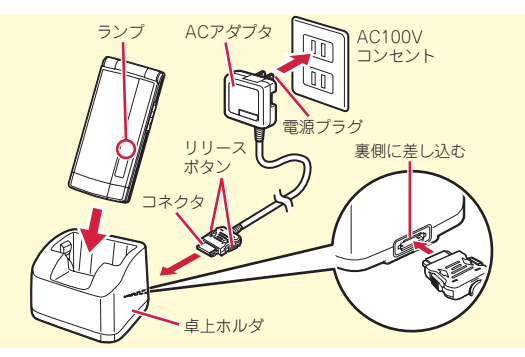

### **ACアダプタによる充電**

- a FOMA端末の外部接続端子の端子キャップを開き (1)、コネクタを矢印の表記面を上にして水平に差  $L\lambda$ d $\Omega$
- **2 雷源プラグを起こし、AC100Vコンセントへ差し込** む
- 8 充電が終わったら、電源プラグをコンセントから抜
	- き、コネクタの両側のリリースボタンを押しなが
	- ら、FOMA端末から水平に引き抜く

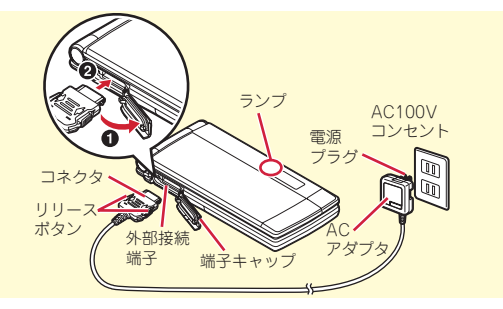

### ◆ 充雷中の動作

充電が始まると開始音が鳴ります。充電中はランプが点灯し、 ディスプレイや背面ディスプレイの電池アイコンが点滅します。 充電が終わると完了音が鳴ります。

### 事前の準備

# **電源を入れる~初期設定**

初めてFOMA端末の電源を入れたときに行う操作です。

 $\Box$   $\Box$  (2秒以上) 2 拡大メニューの設定の確認画面で 「はい」 or 「いいえ」 右の画面が表示されます。

3 各項目を設定▶ [6] [終了] 暗証番号設定と位置提供可否設定は必 ず設定してください。設定せずに終了 すると、次に電源を入れたときに再び 初期設定画面が表示されます。

■ ソフトウェア更新機能の確認画面で■

待受画面が表示されます。

Point

・ 何も操作しないでいると、画面オフ時間設定や省電力設定に従って 自動的にディスプレイが消灯します。何らかの操作や電話の着信な どによって、ディスプレイは再び点灯します。 電源を切る:[一] (2秒以上)

初期設定の変更: MENU ▶ 8 7 4 7

#### 初期設定 日付時刻設定 自動時刻·時差補正 2009/01/01(木) 日付 時刻 **PRIMERRAS** 暗証番号設定 +確認音設定 キー音1 文字サイズ設定 中(標準) 位置提供可否設定

〈初期設定画面〉

# 事前の準備

# **プロフィール情報**

自分の電話番号を確認します。 メールアドレスの確認/変更方法については『ご利用ガイド ブック(iモード〈FOMA〉編)』をご覧ください。

■1 MENU▶ 0 プロフィール プロフィール情報 あなたの名前 右の画面が表示されます。 白烏雷話番号 **QQQXXXXXXXX** メールアドレス 〈プロフィール情報画面〉Point プロフィール情報を編集:プロフィール情報画面で 面 ■ 認証操作▶ 編集▶□ 通話中などに電話番号を確認:□▶ 0

### 画面の説明

# **ディスプレイの見かた**

ディスプレイに表示されるマーク(アイコン)で現在の状態を確認できます。ここでは主なマークを紹介します。

## ディスプレイ上部

#### 電池残量(電池アイコン)

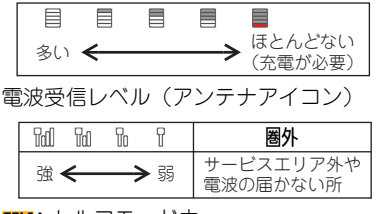

5PIF:セルフモード中  $\Omega$ **:**データ転送モード中  $:$  i モード接続中

:赤外線通信中

- :積算通話料金が上限を超過 :ハンズフリー対応機器で通信中 :ハンズフリー ON :省電力モード設定中 :GPS測位中 : : 位置提供設定中 :親子モード設定中 ■: 開閉ロックまたはオートキーロック 中 **。
…**富話帳、スケジュールがシークレッ ト属性 :ワンタッチアラーム設定が「ON」 :未読エリアメールあり ○: 未読 i モードメールあり
- **|◎:** i コンシェルの新着インフォメー ションあり **腮: iモードセンターに未受信の iモー** ドメールあり :SSL/TLSページ表示中など :圏内自動送信メールあり :Music&Videoチャネル番組取得予 約あり  $\alpha$ : i アプリ動作中 mx: i アプリコール受信あり **△:日覚まし設定中** 
	- :スケジュールアラーム設定中
	- **||FFILM: OFFICEEDエリア内**
- 

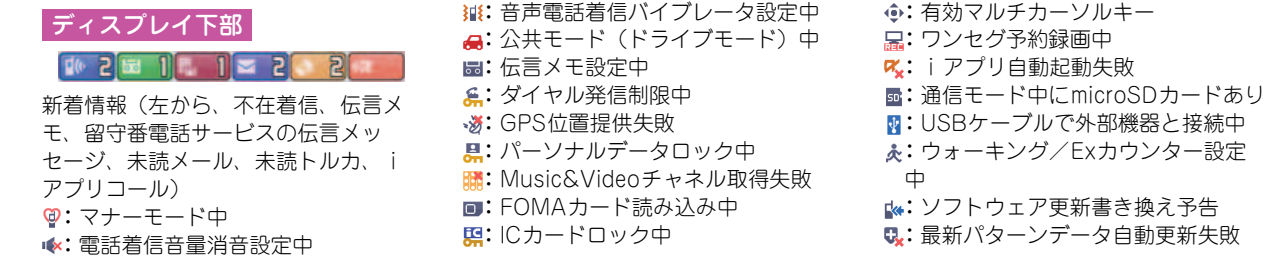

### タスク表示領域

タスク表示領域には、動作中の 機能(タスク)を示すアイコン が表示されます。

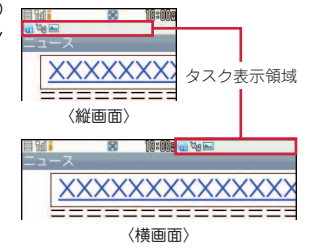

## ガイド表示領域とキー操作

ガイド表示領域には、MENU、 [≆¤]、同、[❺]、[⊠]を押し て実行できる操作が表示されま す。ガイド表示領域に表示され ている操作を行うには、表示位 置に対応するキーを押します。 FOMA端末の傾きに合わせてガ イド表示領域の表示は、自動的 に切り替わります。

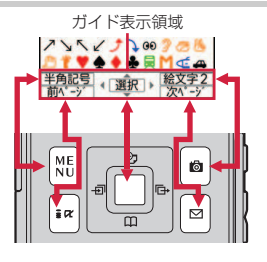

## 画面の説明

# **背面ディスプレイやランプの見かた**

FOMA端末を閉じていても、背面ディス プレイやランプの表示から情報を得ること ができます。背面ディスプレイは約8秒間 何も操作しないでいると消灯しますが、い ずれかのサイドキーを押すと再び点灯します。

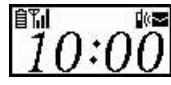

### ◆ 表示の切り替え

時計が表示されているときは、Mを押すたびにアイコンと時計⇒ 日付と時計⇒大きな時計の順に切り替わります。また、ウォーキ ング/Fxカウンター設定が「利用する」のときは、Aを押すたび に歩数表示⇒活動量表示⇒時計表示の順に切り替わります。

### ❖ 新着情報

不在着信、伝言メモ、未読メール、留守番電話サービスの伝言 メッセージなどがあるときは、時計表示中にDを押すと件数が表 示され、続けてAを押すと着信日時と相手の情報がスクロール表 示されます。

### ◆ 雷話ランプとメールランプ

電話ランプ(●)は未確認の不在着信、メールランプ(■)は 未読メールがあるときに点滅します。

### ✜ ランプ

充電時やカメラ起動時、イルミネーション設定(⇒P36)な どにより点灯・点滅します。

ু\* Information

・ FOMA端末を持ち上げて傾けるだけでも、背面ディスプレイは点 灯します。【2背面自動点灯設定】

### 画面の説明

# **メニュー操作**

待受画面でMENUを押し、メニューから機能を実行します。ダ イヤルキーや[★]、[#]でメニューを選択するショートカッ ト操作と、カーソル移動で行うマルチカーソル操作がありま す。

〈例〉「電卓」を選択する

Point

ショートカット操作

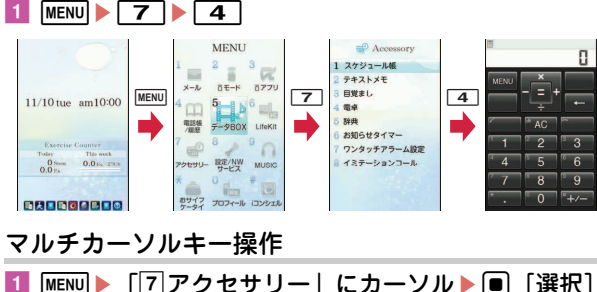

▶ 「4 電卓」にカーソル▶ ■ 「選択]

・ 機能起動中も、ガイド表示領域に「MENU」と表示されている場合 は同様に操作します。

- 1つ前の画面に戻すには CLR を押します。待受画面に戻すには [-を押します。
- ・ 待受画面にカレンダー/待受カスタマイズや待受ショートカットを 設定しているとき、新着情報アイコンが表示されているときには、 ■を押して情報をすばやく表示するフォーカスモードになります。

# **メニュー画面の切り替え**

Point

きせかえツール(⇒P36)でデザインを変更できる「きせか えメニュー」、メニュー番号が固定の「ベーシックメニュー」、 メニュー項目を自由に登録できる「セレクトメニュー」を切 り替えて使用できます。

お買い上げ時は、FOMA端末のカラーに合わせたきせかえメ ニューが設定されています。

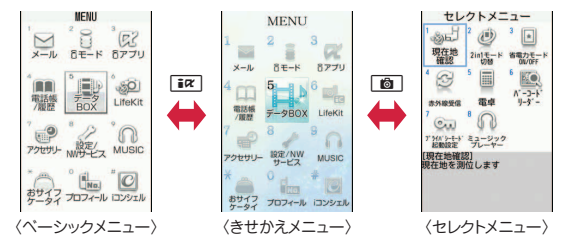

・ きせかえメニューの種類によっては、使用頻度に合わせてメニュー 構成が変わるものや、メニュー項目に割り当てられている番号(項 目番号)が適用されないものがあります。

· 待受画面でMENDを押したときに表示されるメニューは、表示メ ニュー設定で変更できます。⇒P34

### 画面の説明

# **使いかたガイド**

機能の概要や操作方法、困ったときの対処方法を調べること ができます。

- 1 MENU▶6LifeKit▶ ※ 使いかたガイ ド▶検索方法を選択
	- 日次:機能の一覧から選択して調べま す。
	- 索引:50音順の用語一覧から選択して 調べます。
	- フリーワード検索:探したいキーワー ドを入力して調べます。
	- ブックマーク:ブックマークに登録し た一覧から調べます。
	- 困ったときには:トラブルの現象やエラーメッセージから 調べます。

**Point** 

- ・ 説明画面では、「この機能を使う」を選択して機能を実行できます。 「関連機能」内のリンク項目や「→コチラ」を選択すると、関連する 機能の説明画面が表示されます。
- •本書内の【 2】で示した用語は、「使いかたガイド」の索引用語で す。

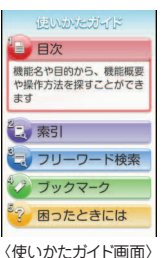

文字入力

# **文字入力**

文字を入力するには、2つの入力方式があります。

### **入力方式の違い**

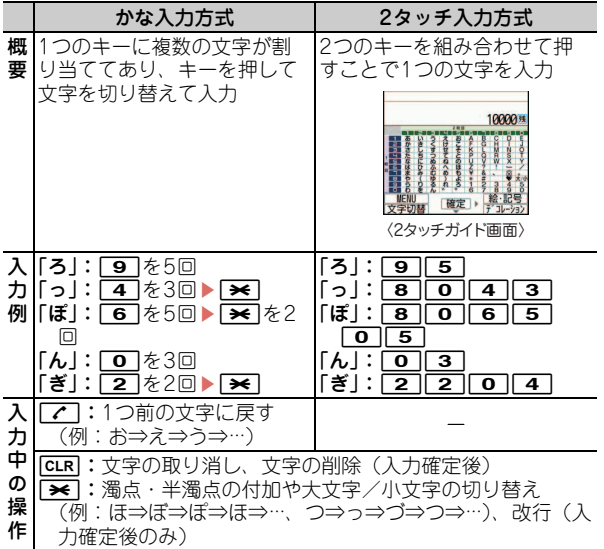

・ フリーワード検索は、クイック検索からも利用することができま す。⇒P74 **<sup>2</sup> Information** 

基本の操作

30

# **入力モードの切り替え**

文字入力画面で「■マ を押すたびに、漢(ひらがな/漢字)⇒  $\overline{J}$ (半角カタカナ)⇒ A(半角英字)⇒ 1(半角数字)⇒漢(ひ らがな/漢字)…と入力モードが切り替わります。

•  $\overline{0}$ で全角/半角の切り替えができます。

### **文字入力設定**

文字入力の入力方式や、入力時の動作を設定します。

1 MENU▶8設定/NWサービス▶7時計/入力/他 ▶ 2 文字入力設定 ▶ 5 入力設定 ▶ 各項目を設定

#### ▶□商 「登録」

# **絵文字・顔文字の入力**

### 絵文字の入力

■ 文字入力画面で「絵・記号〕が表示されているとき に[画] [絵・記号]

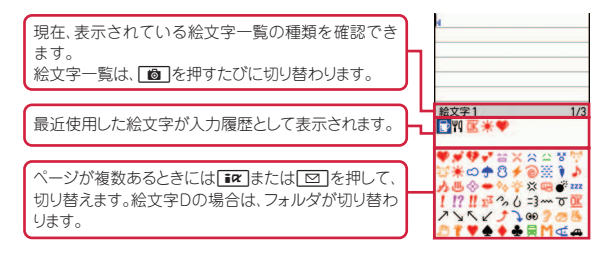

### |2 絵文字を選択

cを押すと、絵文字一覧は閉じます。

### 顔文字の入力

- 文字入力画面で MENU ▶ 5 絵文字・記号・顔文字 ▶3顧文字▶ 1入力履歴~ 9 すべて▶顔文字を選 択
	- メール本文の編集画面での顔文字入力:MENU▶63▶1 ~9▶顔文字を選択

#### Information

- •よく使う文章や単語を登録することができます。【◎文字入力 ▷ 定型文登録/単語登録】
- 入力した文字をコピーしたり、切り取ったり、貼り付けたりすることができます。【 @文字入力 レコピー/切り取り/貼り付け】
- ユーザ名やパスワードなどの認証情報を登録することができます。【 ◎ パスワードマネージャー】

# **音の設定**

着信音を変更したり、音量を調整したり、FOMA端末から出 **音量設定** る音を消したり、音に関する設定を行います。 着信音やアラーム音などの音量を設定します。 **音設定** 〈例〉電話着信音量の設定 1 MENU▶8設定/NWサービス▶1 好きなメロディなどを着信音やアラーム音に設定することが できます。 音/バイブ▶2音量設定 メール・メッヤージ着信音 GPS測位鳴動音量 iコンシェル着信音量 〈例〉電話着信音(電話着信音/テレビ電話着信音)の設定 電話着信音量のほかにも、メール・ アラーム音量 アプリ音量 ■ MENU▶8設定/NWサービス▶1 **音設定** メッセージ着信音やiコンシェル着信 トルカ取得音量 2 メール・メッセージ 着信音 操作確認音量 音などの音量を設定することができま 音/バイブ▶ 1 音設定 9 メロディ音量 ーコンシェル着信音 GPS測位鳴動音 す。 電話着信音のほかにも、メール・メッ [電話着信・受話音量]<br>電話着信時の音量や通話中の相手<br>の声の大きさを設定します アラーム音 操作確認音 セージ着信音やiコンシェル着信音な 2 1電話着信・受話音量▶ 1電話着 充雷確認音 通話保留·警告音 どを設定することができます。 信音量 ▶ F  $\Box$  or  $\Box$   $\Box$   $\triangleright$   $\Box$  [選択] 9 知ディコール設定 〈音量設定画面〉 2  $\overline{11}$ 電話着信音 >  $\overline{11}$ 電話着信音 or 【電話着信音】<br>電話やテレビ電話の着信時に鳴ら<br>すメロディを設定します 音量は「Silent」「Level 1」~「Level |2|テレビ電話着信音▶ 各項日を設 6」「Steptone」の中から選択します。 定▶ 面 [登録] Point 〈音設定画面〉 ・「Silent」に設定したときには、待受画面に が表示されます。電話 着信時のバイブレータを同時に設定しているときは翻が表示されま Point す。 ・ 電話着信音を設定すると、電話着信設定およびテレビ電話着信設定 にも反映されます。 ・ ミュージックや動画/iモーションによっては、着信音に設定でき ない場合があります。

#### <sup>2</sup> Information

- •電話を着信したときの着信音やイメージ表示、バイブレータの動作パターン、イルミネーションを設定できます。【 ◎電話着信設定】【 ◎テレ ビ電話着信設定】
- 着信やアラームを音ではなく、振動で知らせることができます【 ◎バイブレータ設定】

32

### **マナーモード**

 $\mathcal X$  Information

着信音、キー確認音、開閉操作音、アラーム、バーコード リーダーでコードを読み取ったときの確認音などFOMA端末 から出る音を消し、着信をバイブレータ(振動)でお知らせ します。マナーモード中は、マイクの感度が上がり、小さな 声でも通話できます。

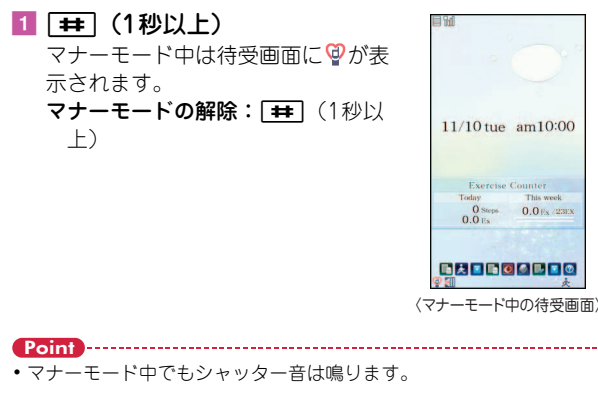

### ·確認音を消す

キーを押したときに鳴る音を消します。

- 1 MENU▶8設定/NWサービス▶1 音/バイブ▶ 1 音設定 ▶ 6 操作確 認音 キー確認音のほかにも、開閉操作音を 消したり、シャッター音を変更したり することができます。
- 2 1キー確認音▶50FF

キー確認音を解除する旨のメッセージ が表示された後、右の画面に戻ります。 音を選ぶときは「1キー音1」~「4 ドレミ」の中から選択します。

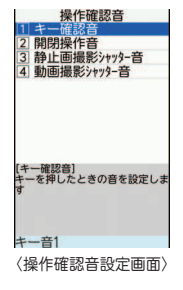

•着信やアラームごとにマナーモード中の動作を設定することができます。【 ◎ オリジナルマナーモード】

# **ディスプレイの設定**

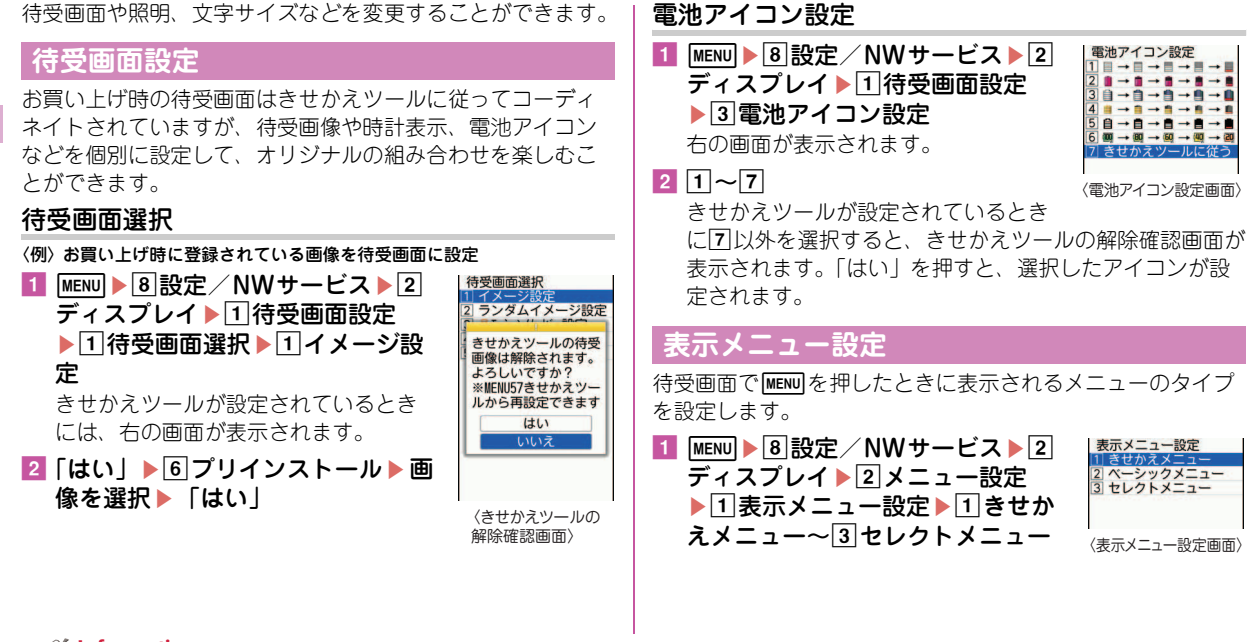

- *S* Information
- 待受画面の時計の表示/非表示や時計のデザイン、表示位置、曜日の表示言語、時刻の表示形式を設定することができます。【 ◎時計表示設 定】
- ・ 待受画面をいくつかのエリアに分割して、それぞれのエリアに新着情報やスケジュール、カレンダー、メモ一覧、メモ内容を表示するように 設定できます。【 待受画面設定 カレンダー/待受カスタマイズ】

34

### **文字サイズ設定**

iモードサイトやメール作成画面、電話帳などの文字のサイ ズを変更することができます。

- 〈例〉一括して文字サイズを変更
- 1 MENU▶8設定/NWサービス▶2ディスプレイ▶6 文字表示設定▶□文字サイズ設定▶□全体▶□極 小~7極大

選択した文字サイズによっては、メニューの文字サイズも 変更するかどうかの確認画面が表示されます。「はい」を 押すと、選択した文字サイズに適したきせかえツールを選 択できます。

Point

・ 一括して文字サイズを変更するときに選択した文字サイズに対応し ていない項目は、もっとも近い文字サイズに設定されます。

## **プライバシービュー**

ディスプレイの表示を周囲の人から見えにくくします。待受 画面以外の画面を表示中でも、起動/解除ができます。

1 MULTI (1秒以上) プライバシービューの解除: Muril (1秒以上)

### **マチキャラ設定**

待受画面やメニュー画面などに表示されるキャラクタを設定 します。

1 MENU▶8設定/NWサービス▶2ディスプレイ▶7 マチキャラ設定▶各項目を設定▶[圖][登録]

#### Point

Point

- •待受画面に動画/iモーションやiアプリが設定されているときに は、マチキャラは表示されません。
- ・ 時刻や新着情報、通話時間などによって動作が変化するマチキャラ があります。

#### **照明点灯時間設定**

- ディスプレイを明るく点灯させる時間を設定します。
- 〈例〉「通常時」を設定
- <mark>1</mark> MENU▶8設定/NWサービス▶2ディスプレイ▶4 照明/キーバックライト設定▶ 1照明点灯時間設定
- 2 1通常時▶10秒~7常時点灯

・ 操作2で「通常時」以外を「端末設定に従う」にすると、「通常時」 で設定した点灯時間に従います。

#### **S**finformation

• プライバシービューでは見えにくさのレベルを設定することができます。【 ◎プライバシービュー ▷ レベル設定】 ・ ディスプレイの表示を消すまでの時間設定や、ディスプレイの照明の明るさ調整ができます。また、キーバックライトをON/OFFしたり、 点灯色を選んだりすることができます。【 ◎照明/キーバックライト設定 ▷画面オフ時間設定/明るさ調整/キーバックライト設定】

# **ランプの設定**

電話やメールの着信時、新着通知、不在着信をランプで知ら せるよう設定します。

### **イルミネーション設定**

電話やメールの着信時や通話中などのランプの点灯パターン と点灯色を設定します。

〈例〉着信時のイルミネーションを設定

1 MENU▶8設定/NWサービス▶2 ディスプレイ▶ 5 イルミネーショ ン設定

着信時のほかにも、通話中やFOMA 端末を閉じたときなどのイルミネー ションの設定ができます。

2 1着信イルミネーション▶ 各項目 を設定▶[面] [登録]

# 【着信イルミネーション】<br>電話やメールの着信時やトルカ取<br>得時のイルミネーションの点灯パ<br>ターンと点灯色を設定します 〈イルミネーション設定画面〉

GPS測位イルミネーション 4 ICカート アクセスイルミネーション 5 開閉化ミネーション

### **不在着信お知らせ**

不在着信や未読メール(SMS含む)、新着インフォメーショ ンがあることをランプで知らせます。

1 MENU▶8設定/NWサービス▶2ディスプレイ▶3 各種画面設定▶5 着信表示設定▶ 2 不在着信お知 らせ▶ $1$ ON or  $2$ OFF

### 音/画面設定

# **きせかえツール**

待受画像、メニュー、発着信画像などをコーディネイトされ た組み合わせで一括して設定します。

- 〈例〉お買い上げ時に登録されているきせかえツールを設定
- 1 MENU▶5データBOX▶7 きせかえツール▶2 プリ インストール▶きせかえツールにカーソル▶ Do [設定]

きせかえツールにカーソルを合わせて「図」を押すと、き せかえツールの詳細内容が表示できます。

また、きせかえツールに合わせて■を押すと、待受画面 とメニュー画面のイメージを拡大表示できます。

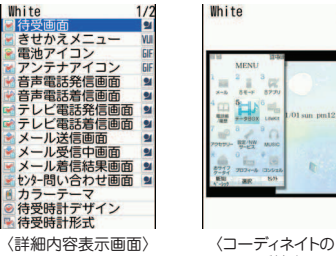

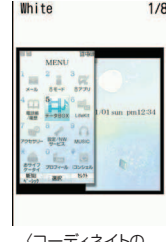

イメージ拡大画面〉

## $2$   $\lceil \frac{1}{2} \rceil$

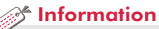

・ 指定した時刻に待受画面を切り替えたり、マナーモードやプライ パシーモードを切り替えたりするように設定できます。【 ◎ ライフ スタイル設定】

# **省電力モード**

各種照明の設定を「OFF」にしたり、点灯時間を短くしたり して、電池の消費を抑えます。

1 MENU▶8設定/NWサービス▶2ディスプレイ▶8 省雷力設定▶ 1 省雷力モードON/OFF

選択するたびにON/OFFが切り替わります。

# **省電力動作設定**

省電力モードにしたときの動作を設定します。

- 1 MENU▶8設定/NWサービス▶2ディスプレイ▶8 省電力設定▶ 2省電力動作設定▶ 1 標準省電力 or 2フル省電力
	- 標準省電力:画面の明るさやキーバックライトなど、ディ スプレイの表示やイルミネーションの点灯などを調整し て、電池の消費を抑える
	- フル省電力:標準省電力に加え、モーションセンサー設定 やオートキーロックの置き忘れセンサー、オートGPS、 ウォーキング/Exカウンターなどの機能の使用を制限 して、電池の消費を抑える

## 音/画面設定

# **モーションセンサー**

FOMA端末をダブルタップ(2回叩く)したり傾けたりして、 さまざまな操作ができます。

### モーションセンサー設定

■ MENU▶8設定/NWサービス▶7時計/入力/他 ▶ 6 モーションセンサー設定 ▶ 各項目を設定 ▶□面 「登録」

オートローテーションを「設定項目のみ有効」にすると、 機能ごとに有効/無効を選択することができます。

### ◆ アラームの停止/新着情報の詳細表示

FOMA端末を閉じた状態でアラーム鳴動中にフロントまたはリア 面をダブルタップすると、鳴動が停止します。背面ディスプレイ の時計表示中にサイド面をダブルタップすると、新着情報の詳細 が表示されます。

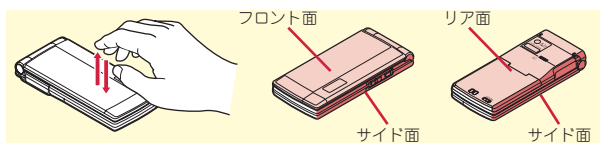

### ✜ オートローテーション/その他

FOMA端末を傾けるとブラウザ、マイピクチャ、ワンセグ、動画 /iモーションなどの縦横表示が切り替わります(オートロー テーション)。

この他にも、ブラウザ画面でAまたはQを押しながらFOMA端末 を傾けると画面がスクロールしたり、背面ディスプレイの時計の 縦横表示が切り替わったりします。

# **FOMA端末の暗証番号**

機能によって異なる暗証番号を使います。暗証番号は他人に 知られないようにご注意ください。暗証番号を設定するとき は、わかりやすい番号を避け、メモを取るなどして忘れない ようにしてください。万が一他人に知られ悪用された場合で も、その損害について当社は一切の責任を負いかねます。暗 証番号を忘れてしまった場合は、契約者ご本人であることが 確認できる書類(運転免許証など)やFOMA端末、FOMA カードをドコモショップ窓口までご持参いただく必要があり ます。詳細は取扱説明書裏面の「総合お問い合わせ先」まで お問い合わせください。

### **端末暗証番号 (お買い上げ時:0000)**

設定変更時やデータの全件削除時に、端末の使用者がその機 能を使うことを了解するために使う番号です。次の操作で変 更できます。

1 MENU▶8設定/NWサービス▶4セキュリティ/ ロック▶ 7 暗証番号変更▶認証操作▶ 新しい端末 暗証番号を入力▶新しい暗証番号(確認)欄に新し い端末暗証番号を入力▶ [6] [登録]

#### Point

・ 端末暗証番号入力画面で誤った番号を連続5回入力すると、電源が切 れます。

#### **PIN1コード/PIN2コード (ご契約時:0000)**

PIN1コードは、FOMAカードを取り付けたり、FOMA端末の 電源を入れたりする際、使用者確認のために使います。

PIN2コードは、ユーザ証明書利用時や発行申請、積算通話料 金リセットを行うときなどに使います。 いずれも次の操作で変更できます。 PIN1コードを変更するときは、PIN1コードON/OFFを 「ON」にする必要があります。

|MENU▶8|設定/NWサービス▶4 セキュリティ/ ロック▶6FOMAカード (UIM) ▶1PIN1コード 変更 or 2PIN2コード変更 ▶認証操作 ▶現在のPIN コードを入力▶新しいPINコード欄と新しいPIN コード(確認)欄に新しいPINコードを入力▶ 面 [登録]

#### Point

- ・ 電源を入れたときにPIN1コード入力画面を表示させるようにするに は、MENU▶846317でPIN1コードON/OFFを「ON」にします。
- ・ PIN2コードの入力を連続3回間違えてPIN2コードがロックされた場 合でも電話の発着信、メールの送受信などはできますが、PIN1コー ドの場合には、それらの操作はできなくなります。
- ・ PIN1コード/PIN2コードの入力を連続3回間違えてロックされたと きには、契約時に通知されたPIN ロック解除コードを入力します。 PIN ロック解除コードの入力を連続10回間違えてFOMAカードが ロックされた場合には、ドコモショップ窓口にお問い合わせくださ い。
- ・ PINロック解除コードは、ドコモショップでご契約時にお渡しする契 約申込書(お客様控え)に記載されています。ドコモショップ以外 でご契約されたお客様は、契約者ご本人であることが確認できる書 類(運転免許証など)とFOMAカードをドコモショップ窓口までご 持参いただくか、取扱説明書裏面の「総合お問い合わせ先」までご 相談ください。

#### ◆ ネットワーク暗証番号 (ご契約時:任意の番号を設定)

ドコモショップまたはドコモ インフォメーションセンターや「お 客様サポート」でのご注文受付時に契約者ご本人を確認させてい ただく際や各種ネットワークサービスご利用時などに必要となる 番号です。

iモードサイトの「iMenu」⇒「お客様サポート」⇒「各種設 定(確認・変更・利用)」から変更できます。

#### ◆ iモードパスワード (ご契約時:0000)

マイメニューの登録/削除、メッセージサービス、iモード有料 サービスの申し込み/解約などの際に必要な番号です。 iモードサイトの「iMenu」⇒「お客様サポート」⇒「各種設 定(確認・変更・利用)」⇒「iモードパスワード変更」で変更で きます。

#### ✜ microSDパスワード

microSDカードにパスワードを設定できます。パスワードを設定 したmicroSDカードを他の携帯電話に取り付けて使用する場合 は、その携帯電話側にもパスワードの設定が必要になります。パ ソコンやパスワード設定機能のない携帯電話では、microSDカー ド内のデータを利用したり、初期化したりすることができません。 ただし、microSDカードによっては本機能に対応していない場合 があります。

#### ◆ パスワード (子供用) (お買い上げ時:1111)

親子モード中に、子供用のパスワードとして使用する暗証番号で す。パスワード入力が必要なときは、端末暗証番号入力をしても 認証されます。

親子モード⇒P43

### ロック/セキュリティ

# **各種ロック機能**

FOMA端末にはさまざまなロック機能が備えられています。 目的に応じて使い分けてください。

### **オールロック**

電話の応答、メールの受信、電源のON/OFF以外の操作がで きなくなります。

起動: MENU▶ 8 4 1 3 ▶ 認証操作

解除:端末暗証番号を入力

### **セルフモード設定**

通信を伴うすべての機能が使えなくなります。 起動/解除:[CLR] (1秒以上) ▶ 「はい」

### **パーソナルデータロック**

電話帳やメール、スケジュールなどの個人情報が表示されな いようにします。

起動/解除: $\text{Menn}$  8 4 1 4 2 認証操作 1 or 2

### **ダイヤル発信制限**

電話帳を利用する以外の方法では、電話を発信できなくなり ます。

起動/解除: $\text{Menn}$  84116 > 認証操作 > 1 or 2

## **HOLD**

持ち歩く際の誤動作を防ぐため、FOMA端末を閉じていると きのサイドキー操作を無効にします。

起動/解除: MENU (1秒以上)

### **開閉ロック**

FOMA端末を閉じたときにサイドキー以外のキー操作をロッ クします。

設定: MENU > 8 4 1 1 1 > 認証操作 > 各項目を設定 > Co 一時解除:FOMA端末を開いて認証操作

### **オートキーロック**

操作をせずに設定時間を過ぎると、キー操作をロックします。 設定: MENU 84112 路証操作 名項目を設定 6 一時解除: MENU ▶認証操作

### **ICカードロック**

おサイフケータイや読み取り機からのトルカ取得、iC通信な どが使えなくなります。

- 起動:回 (1秒以上) ▶ 「はい」
- 解除:回 $(1)$  → 認証操作

# **プライバシーモード**

個人情報利用時の動作を設定します。

・ 操作方法は本FOMA端末に搭載の「使いかたガイド」でご 確認ください。

### **おまかせロック**

FOMA端末紛失時などにドコモにお電話でご連絡いただくだ けで、電話帳などの個人データやおサイフケータイのICカー ド機能にロックをかけます。

■ おまかせロックの設定/解除

66 0120-524-360 受付時間 24時間

- ※ パソコンなどでMy docomoのサイトからも設定/解除が できます。
- ・ 詳細は『ご利用ガイドブック(iモード〈FOMA〉編)』を ご覧ください。

### **ケータイデータお預かりサービス**

FOMA端末内の保存データをドコモのお預かりセンターに預 けて、紛失時や機種変更時などにそのデータを復元できる サービスです。

- ・ 海外でケータイデータお預かりサービスをご利用の際は、 iモードパケット定額サービスの対象外となりますのでご 注意ください。
- ・ ケータイデータお預かりサービスの詳細については『ご利 用ガイドブック(iモード〈FOMA〉編)』をご覧くださ  $\mathcal{L}_{\alpha}$
- ・ ケータイデータお預かりサービスはお申し込みが必要な有 料のサービスです (お申し込みには i モード契約が必要で す)。

40

# **電話の着信制限**

電話の着信を制限するさまざまな方法があります。

### **電話番号ごとの着信許可/拒否**

電話帳ごとの設定をした後、着信許可/拒否設定(メモリ別 着信拒否/許可)を有効にする必要があります。 本機能を利用するときには、番号通知お願いサービスおよび 発番号なし動作設定を併用することをおすすめします。

1 回▶電話帳検索▶設定する電話帳にカーソル  $\blacktriangleright$  MENU  $\blacktriangleright$  3 編集/設定 $\blacktriangleright$  4 詳細設定 $\blacktriangleright$  3 着信許可 /拒否設定▶認証操作▶電話番号を選択▶□着信 許可~ 3 設定なし

2 続けて待受画面でMENU▶8設定/NWサービス▶5 発着信・通話機能▶5メモリ着信拒否/許可▶1 メモリ別着信拒否/許可▶認証操作▶ 1 設定解除~ c許可設定

### **発番号なし動作設定**

電話番号が通知されない理由ごとに着信動作を設定します。

|MENU▶8 設定/NWサービス▶5 発着信・通話機能 ▶ 2 発番号なし動作設定 ▶ 認証操作 ▶ 1 非通知設 定~3通知不可能▶各項目を設定▶[面] [登録]

### **呼出動作開始時間設定**

電話帳に登録していない相手や電話番号を通知してこない相 手からの着信をすぐに受けないようにすることで、「ワン切 り」などの迷惑電話対策になります。

<mark>1 MENU▶8</mark>設定/NWサービス▶①音/バイブ▶5呼 出動作開始時間設定 ▶ 各項目を設定 ▶ [6] [登録]

### **メモリ登録外着信拒否**

電話帳に登録していない相手からの着信を拒否します。

1 MENU▶8 設定/NWサービス▶5 発着信・通話機能 ▶5 メモリ着信拒否/許可▶2 メモリ登録外着信 拒否▶認証操作▶ 1 ON or 2 OFF

### ロック/セキュリティ

# **お買い上げ時の状態に戻す**

# **各種設定リセット**

メニュー一覧に赤色の文字で書かれている機能をお買い上げ 時の状態に戻します。⇒P86

### 1 MENU▶8 設定/NWサービス▶7 時計/入力/他 ▶4情報表示/リセット▶5各種設定リセット▶ 認証操作▶リセットする項目を選択▶□◎□「リ セット]▶「はい」

# **データ一括削除**

FOMA端末の保存データを削除し、各機能の設定をお買い上 げ時の状態に戻します。

1 MENU▶8設定/NWサービス▶7時計/入力/他 ▶4 情報表示/リセット▶ 同データー括削除▶認 証操作 > 「はい」

再起動中にデータが削除されます。待受画面が再表示され るまで電源を切らないでください。

#### Point

- ・ データ一括削除をしても、お買い上げ時に登録されているデータは 削除されません。
- •ICカード内にデータが保存されていないおサイフケータイ対応iア プリのうち「iD 設定アプリ」はデータ一括削除によってお買い上げ 時の状態に戻りますが、それ以外は削除されます。
- •おサイフケータイ対応iアプリ以外のiアプリはデータ一括削除に よってお買い上げ時の状態に戻りますが、以前にバージョンアップ しているとiアプリ自体が削除されます。

### ロック/セキュリティ

# **遠隔操作で利用を制限する**

FOMA端末の機能を遠隔から制限する2つのサービスがあり ます。

#### お問い合わせ先 ドコモの法人向けサイト docomo Business Online

- ・ パソコンから http://www.docomo.biz
- ※システムメンテナンスなどにより、ご利用になれない場合が あります。

### ◆ 遠隔初期化

本機能の利用契約(ビジネスmoperaあんしんマネージャー)を することで、管理者からのお申し出により、対象となるFOMA端 末の各種データ(本体/microSDカード/FOMAカード内のメモ リ)を初期化することができるサービスです。

### ✜ 遠隔カスタマイズ

本機能の利用契約(ビジネスmoperaあんしんマネージャー)を することで、管理者からのお申し出により、対象となるFOMA端 末の各機能(カメラ機能やロック設定など)の利用の制限や、ON /OFF設定を遠隔から行うことができるサービスです。

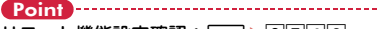

リモート機能設定確認: MENU▶8742

# **親子モード**

使える機能を制限することで、安心して本FOMA端末をお子 さまにご利用いただくことができます。

### 親子モード設定

親子モードを利用するかどうかを設定します。 PIN1コードON/OFFを「OFF」に設定してから操作してく ださい。

<mark>1</mark> MENU▶8設定/NWサービス▶4セキュリティ/ ロック▶ 4 親子モード▶ 認証操作▶ 1 親子モード 設定▶ 10N or 20FF

「ON」にするとディスプレイ上部に のが表示されます。

### パスワード (子供用)変更

親子モード設定を「ON」に設定してから操作してください。 端末暗証番号と同じ番号はパスワードに設定できません。

1 MENU▶8設定/NWサービス▶4セキュリティ/ ロック▶ 7 暗証番号変更▶認証操作▶ 新しいパス ワードを入力▶新しいパスワード (確認) 欄に新し いパスワードを入力▶ [面] [登録]

### 各種利用制限

電話発信、メール、ワンセグ、カメラ、iモード/フルブラ ウザ、iアプリの利用などを制限することができます。 親子モード設定を「ON」に設定してから操作してください。

- <mark>1 MENU▶8</mark>設定/NWサービス▶4 セキュリティ / ロック▶ 4親子 モード▶認証操作▶ 2 各種利用制 限 右の画面が表示されます。
- 2 各項目を設定 電話発信/メール送信設定:「電話帳登

録相手のみ」にすると、電話帳に登 録した相手にのみ電話発信やメール 送信ができます。

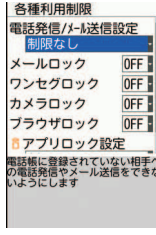

〈各種利用制限画面〉

i アプリロック設定:「登録アプリのみ許可」にすると、 iアプリのダウンロードができず、FOMA端末内のi アプリ以外は利用できなくなります。

3 [6] [登録]

Point ・ メールロックを「ON」に設定しても、送られてきたメールは自動受 信します。このとき、音や画面による着信動作や新着情報表示は行 われません。